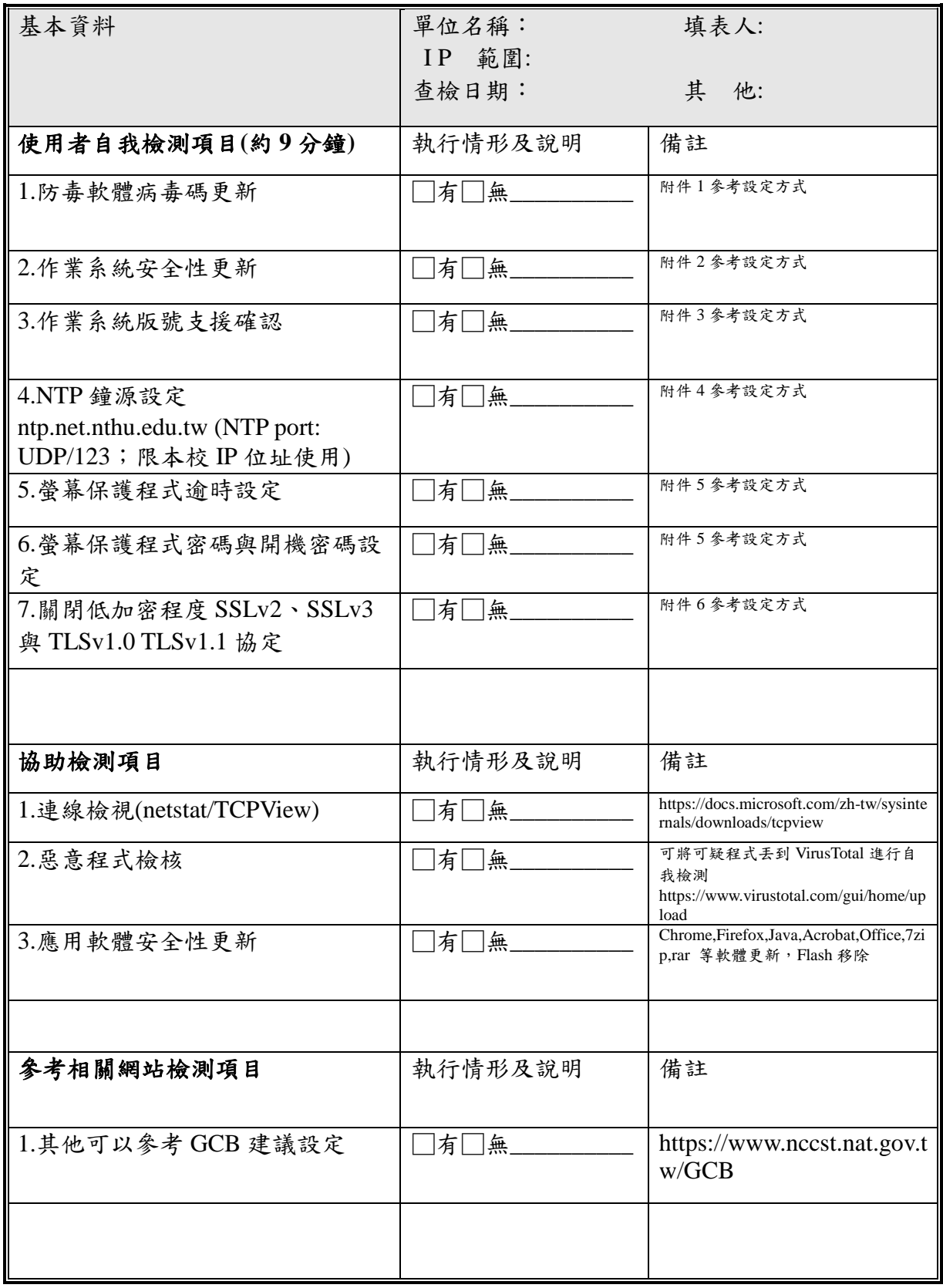

備註: 操作上如有問題請撥分機 31093 或 80131 邱先生。

# 【附件 1】

### **1.** 防毒軟體病毒碼更新

Step1. 個人電腦務必安裝防毒軟體,並定期更新病毒碼及掃毒。以Symantec Endpoint Protection為例。

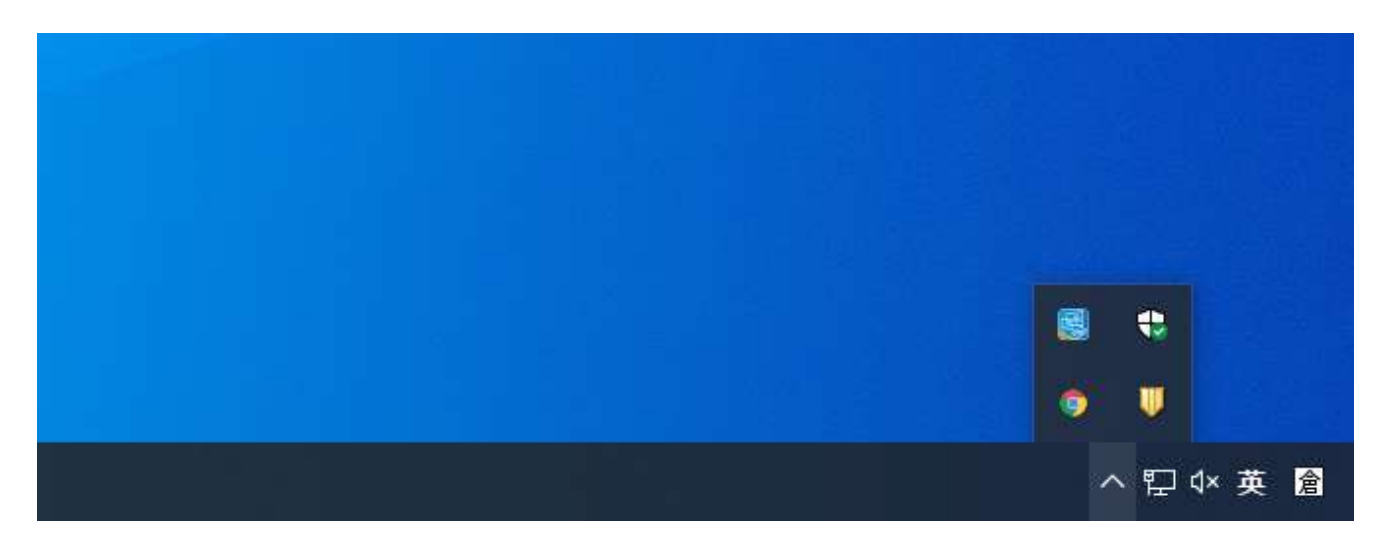

Step2. 開啟Symantec Endpoint Protection。

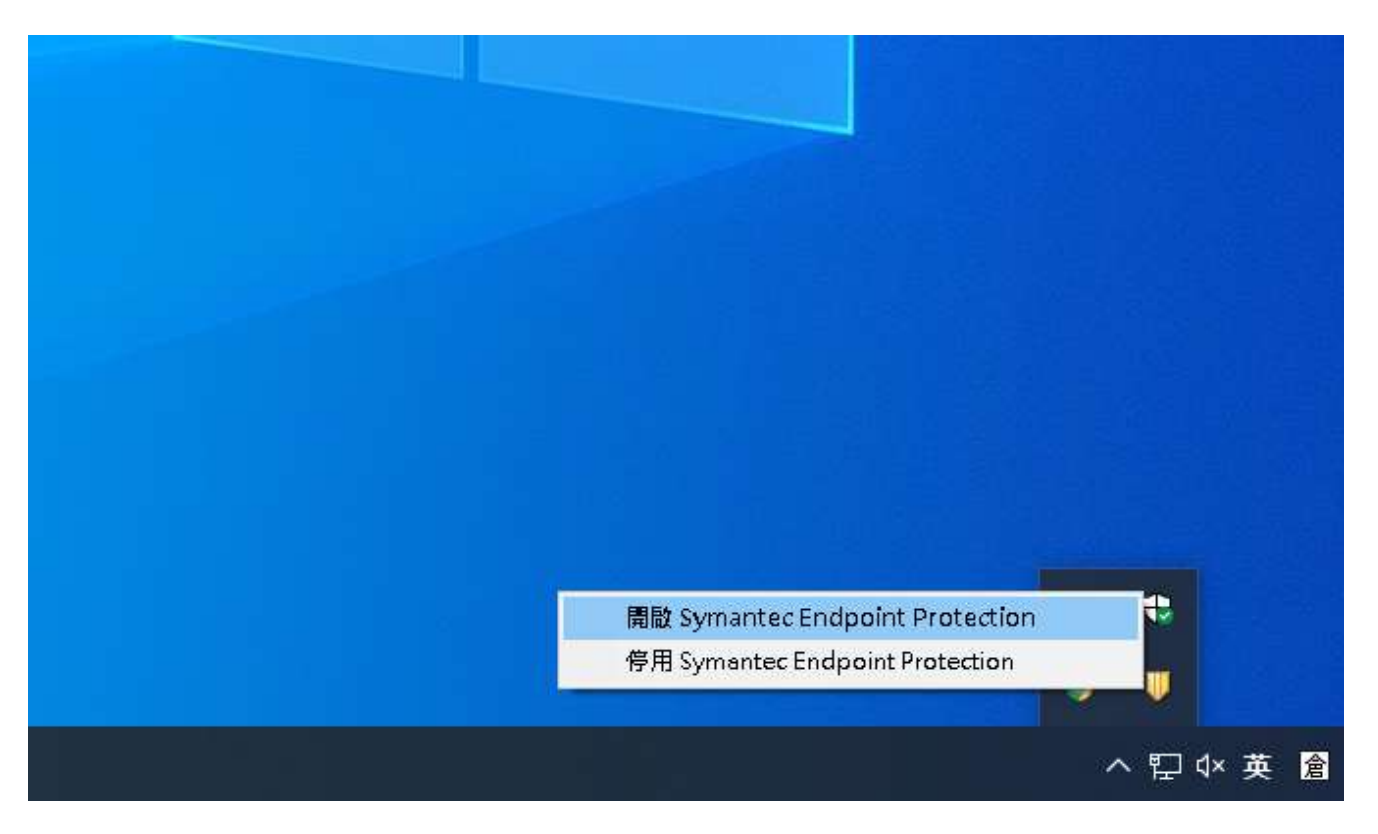

### Step3. 點選 LiveUpdate。

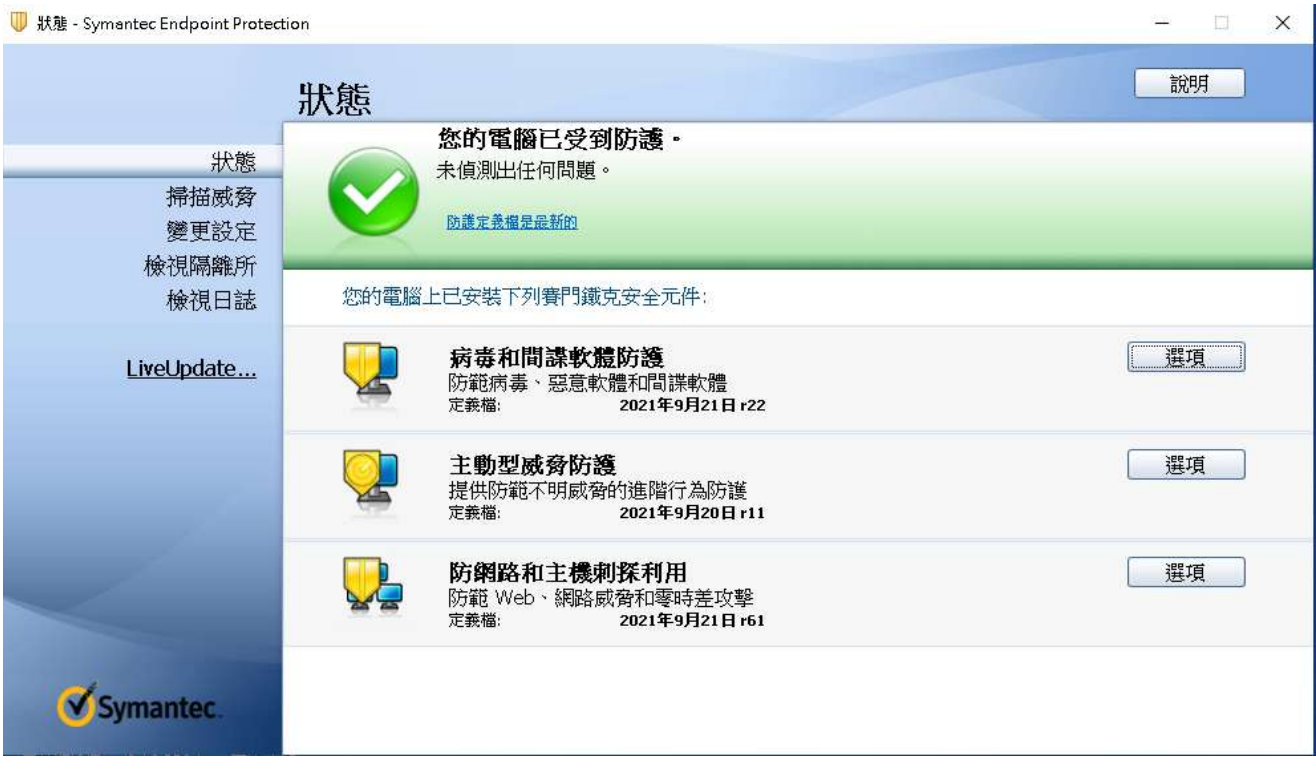

Step4. 呈現 LiveUpdate 狀態,LiveUpdate 作業階段已完成。

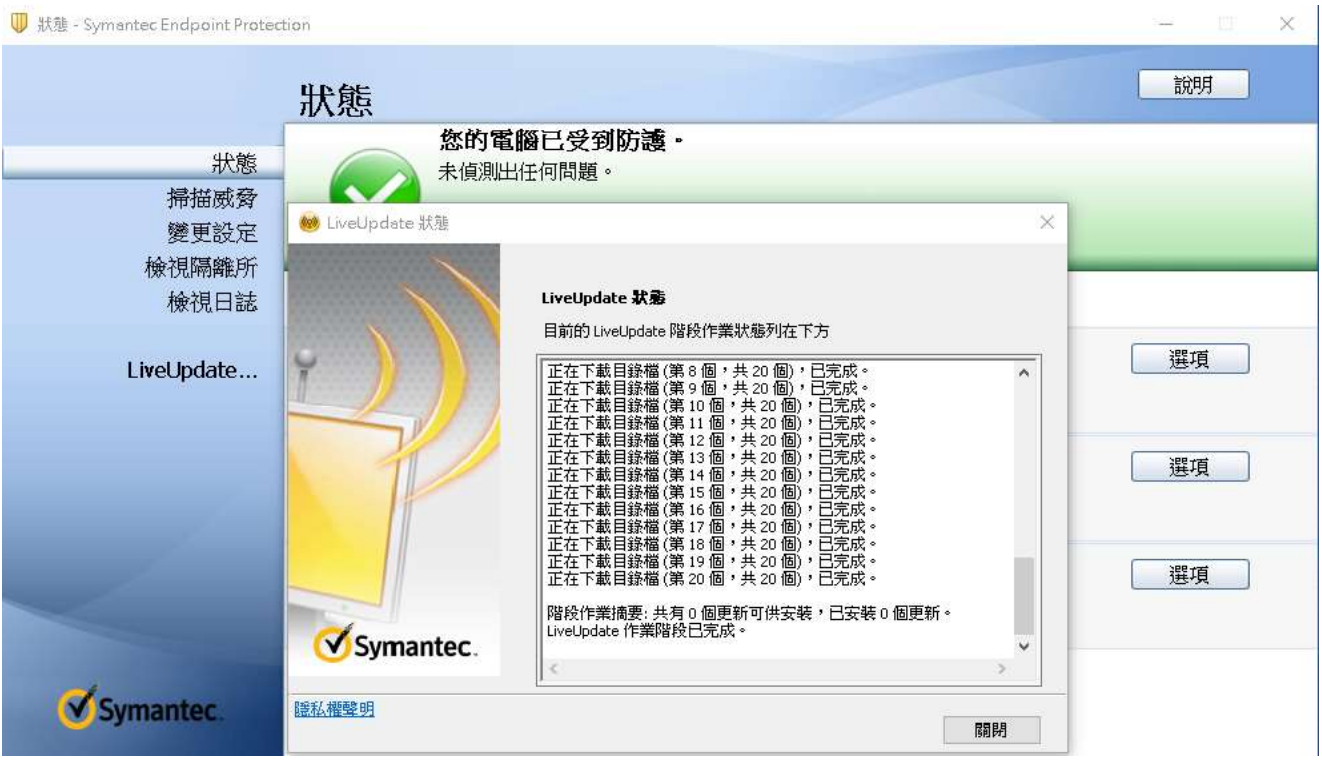

## 【附件2】

### 作業系統安全性更新以 **Windows 10** 說明

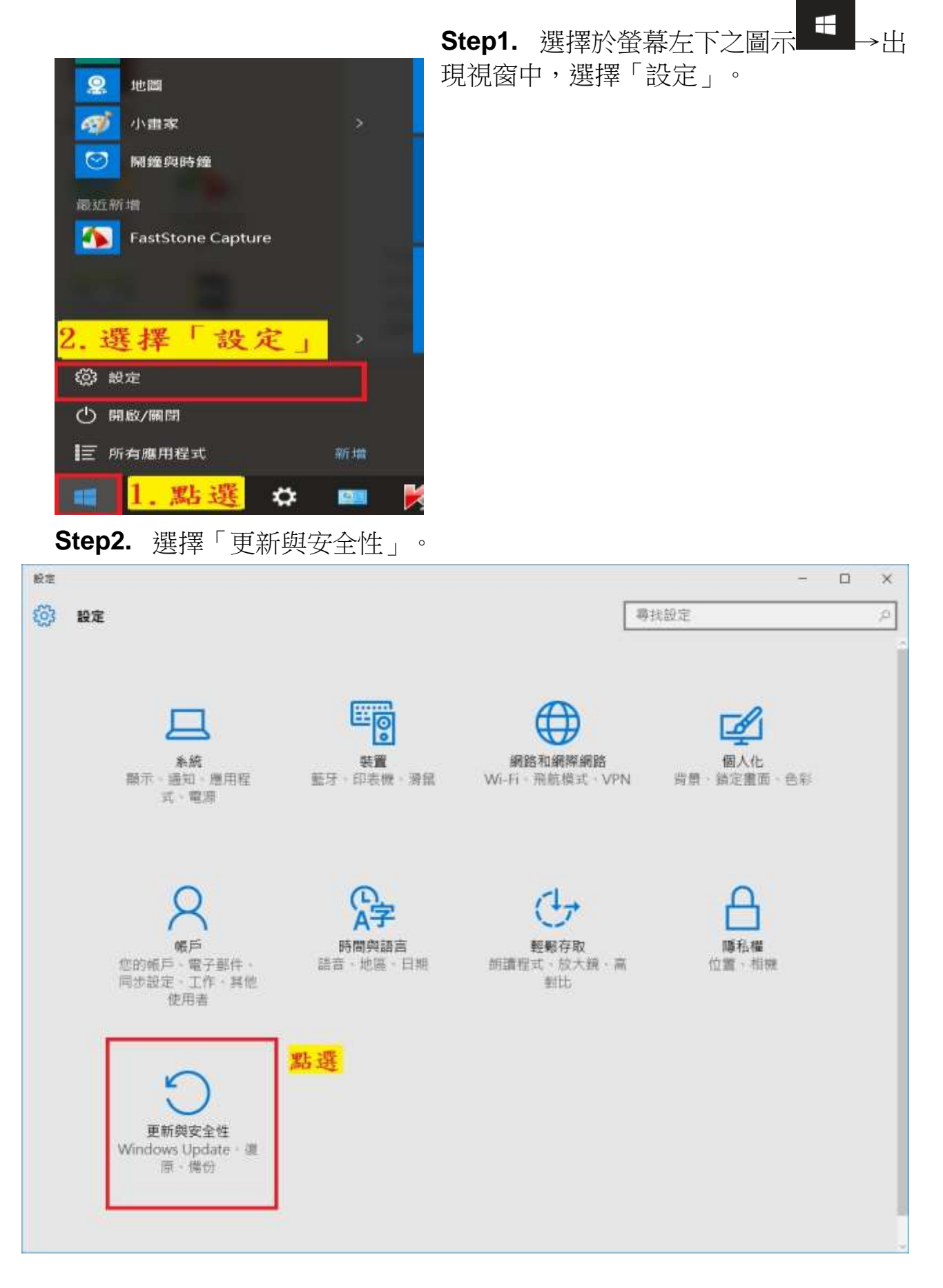

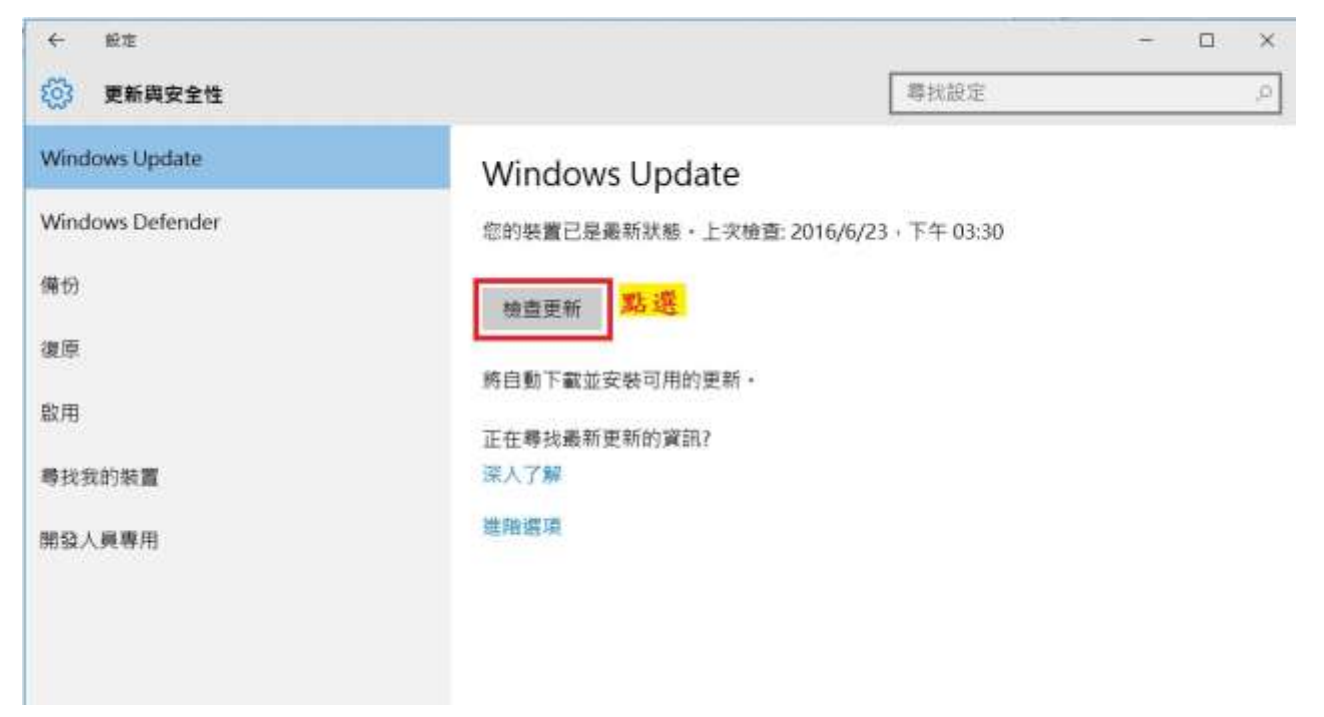

**Step4.** 若檢查有可用的更新,選擇"立即重新啟動"

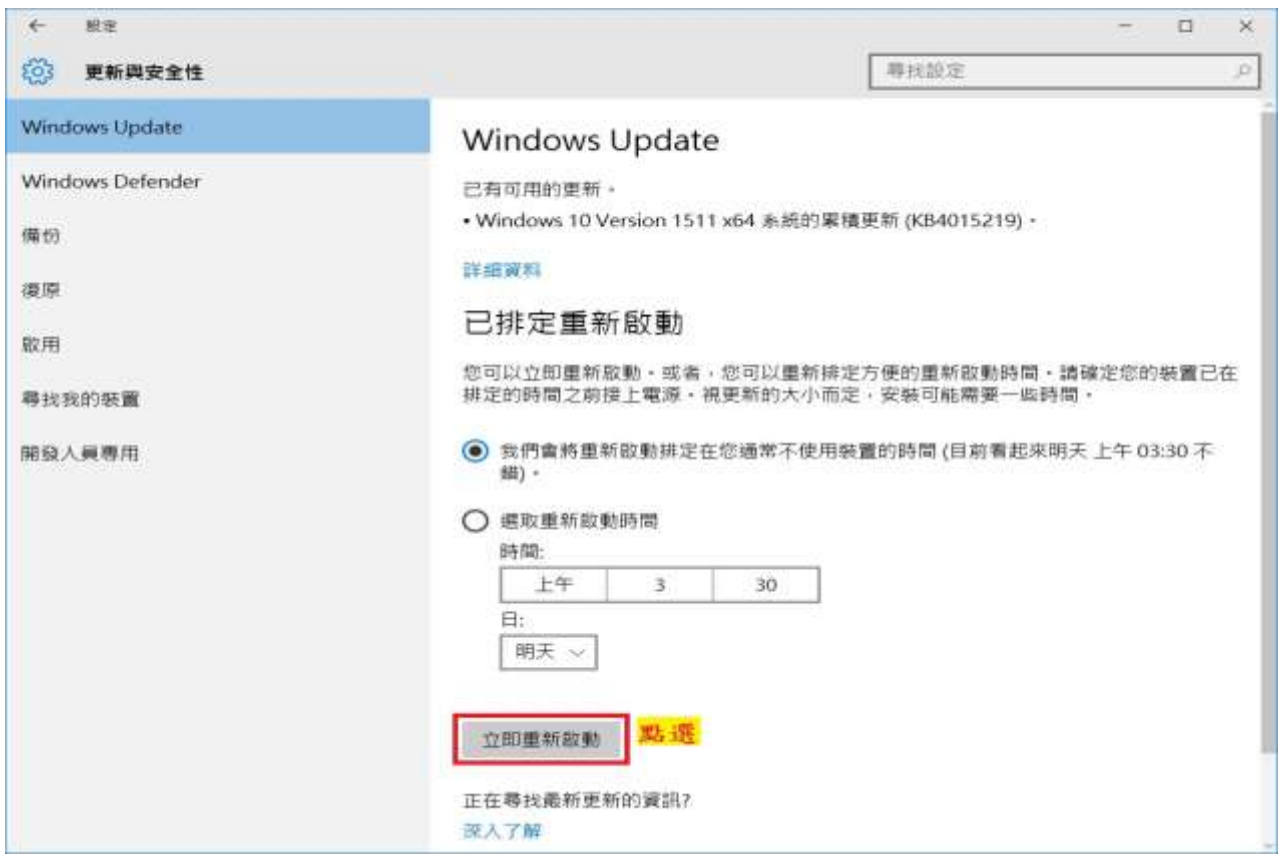

# 【附件 3】

作業系統版號支援確認

#### Windows 10 版本號確認方式:

```
如何查看當前使用的Windows 10版本號。
```
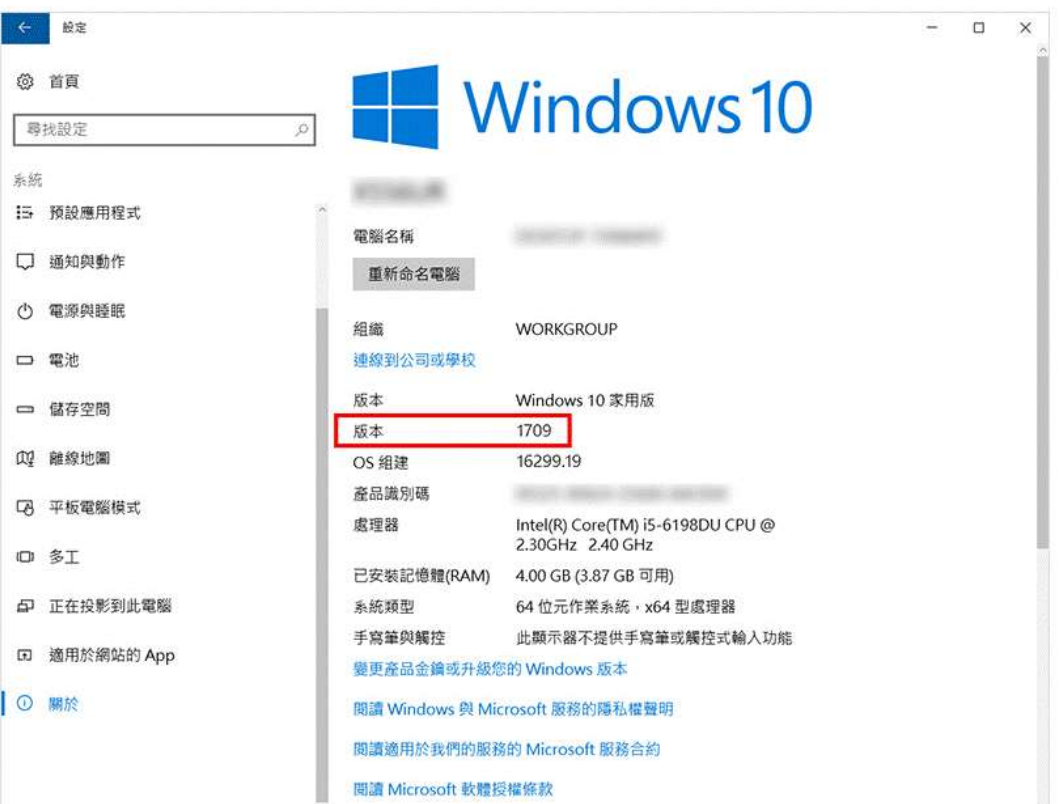

## 【附件 4】

修改 windows 10 預設的 ntp server 1. 在控制台中找到 "設定時間和日期"

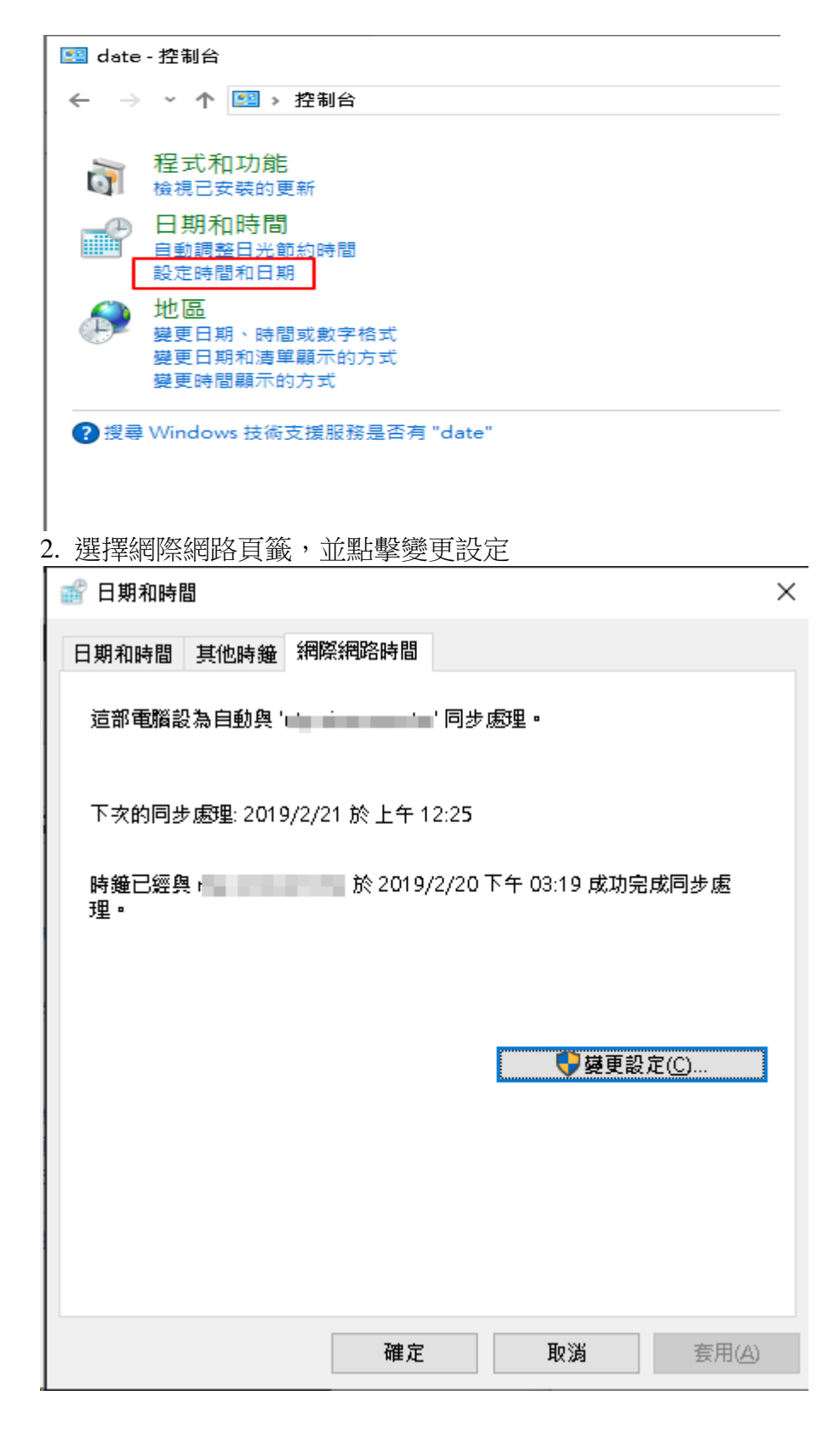

3.在伺服器欄位中輸入你想要跟哪一台 ntp server 校時。 請使用本校,NTP 網路時間伺服器 ntp.net.nthu.edu.tw (140.114.63.1 與 140.114.64.1) 可 供本校 IP 位址的電腦或資訊設備對時之用。 該服務使用網路通訊埠 UDP/123,且可經由 IPv4 或 IPv6 位址來對時。 如有問題,請通知 opr@net.nthu.edu.tw 處理,謝謝!

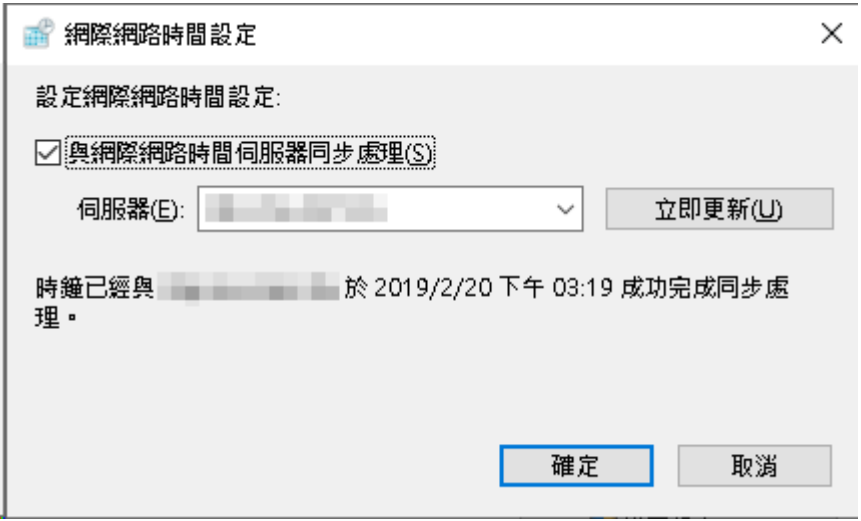

# 【附件 5】

螢幕保護程式密碼與開機密碼設定

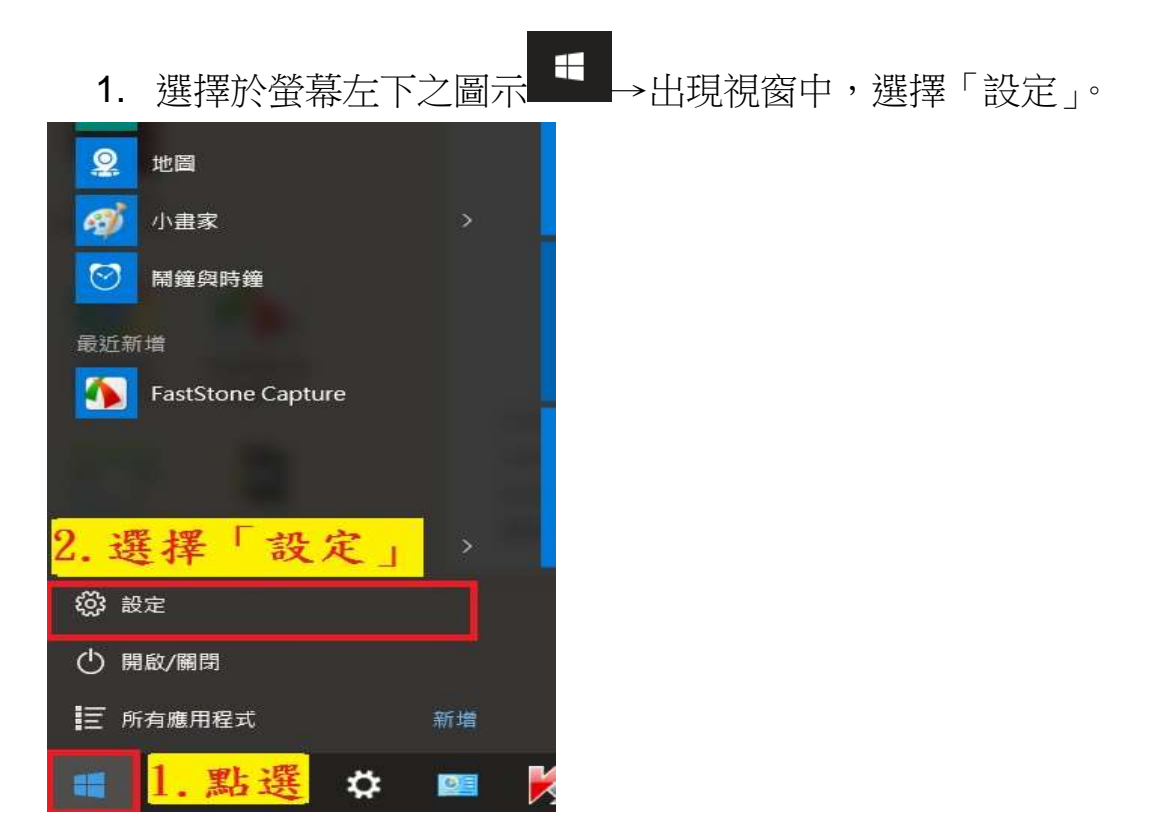

2. 選擇「個人化」。

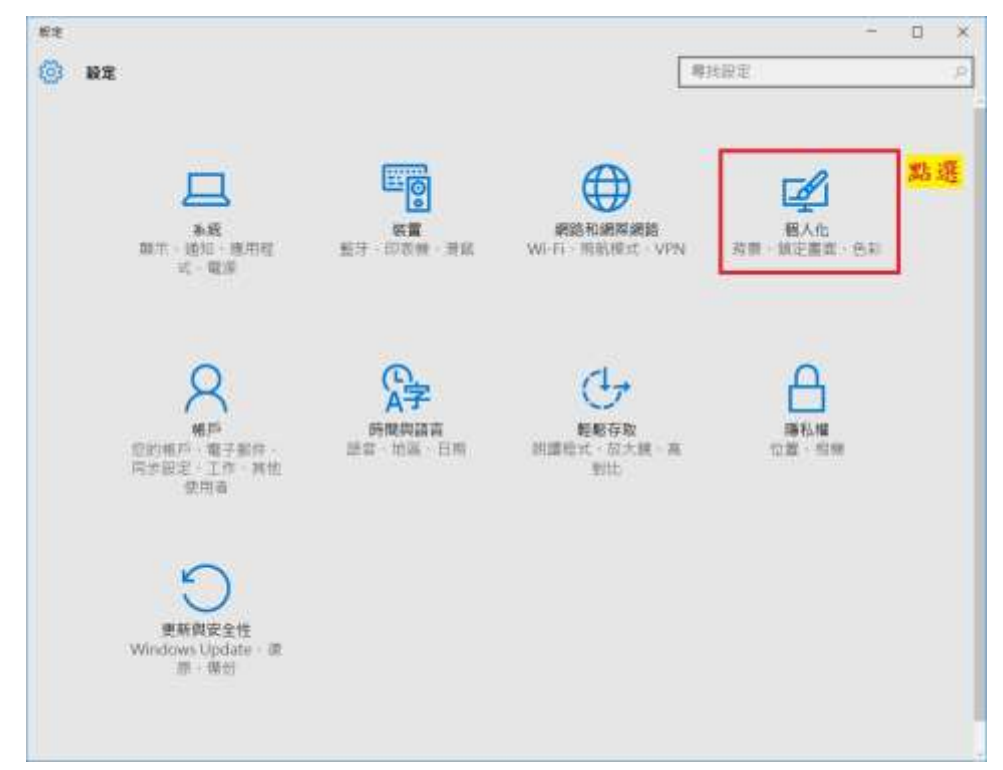

3. 選擇「鎖定畫面」→「螢幕保護程式設定」。

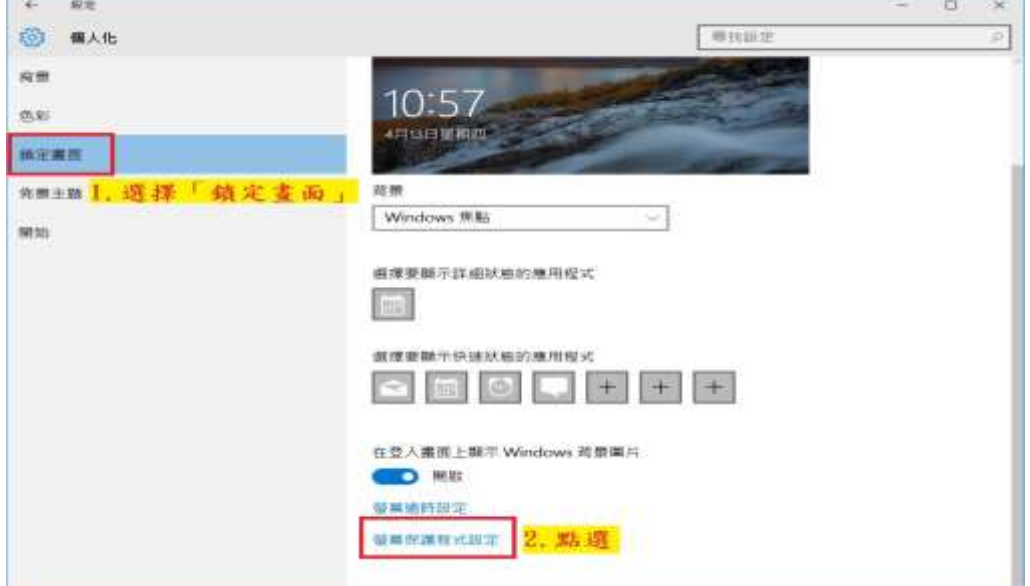

4. 螢幕保護裝置設定如下: (1)選擇顯示樣式。 (2)設定 等候時間:15 分。 (3)勾選「繼續執行後,顯示登入畫面」。 (4)設定完成後,選擇「確定」。

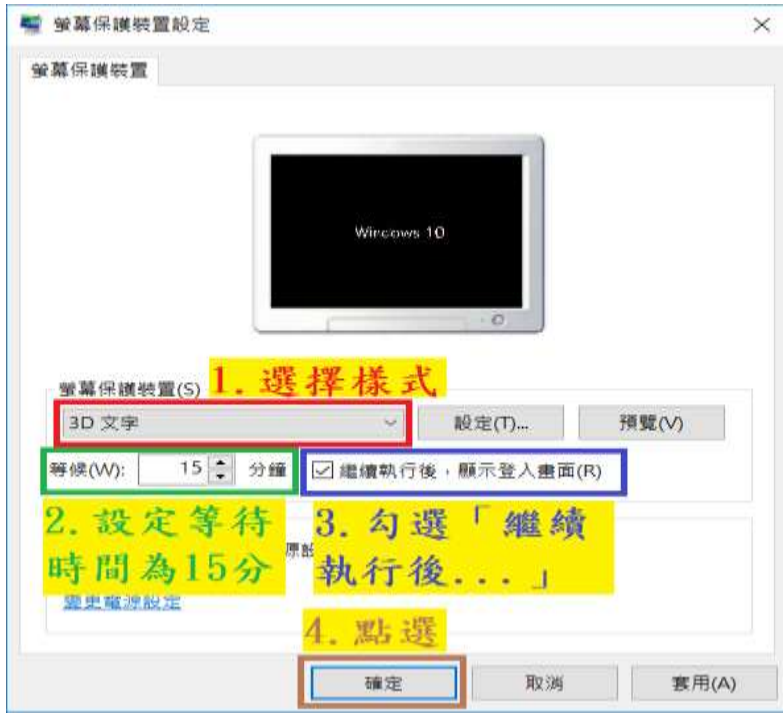

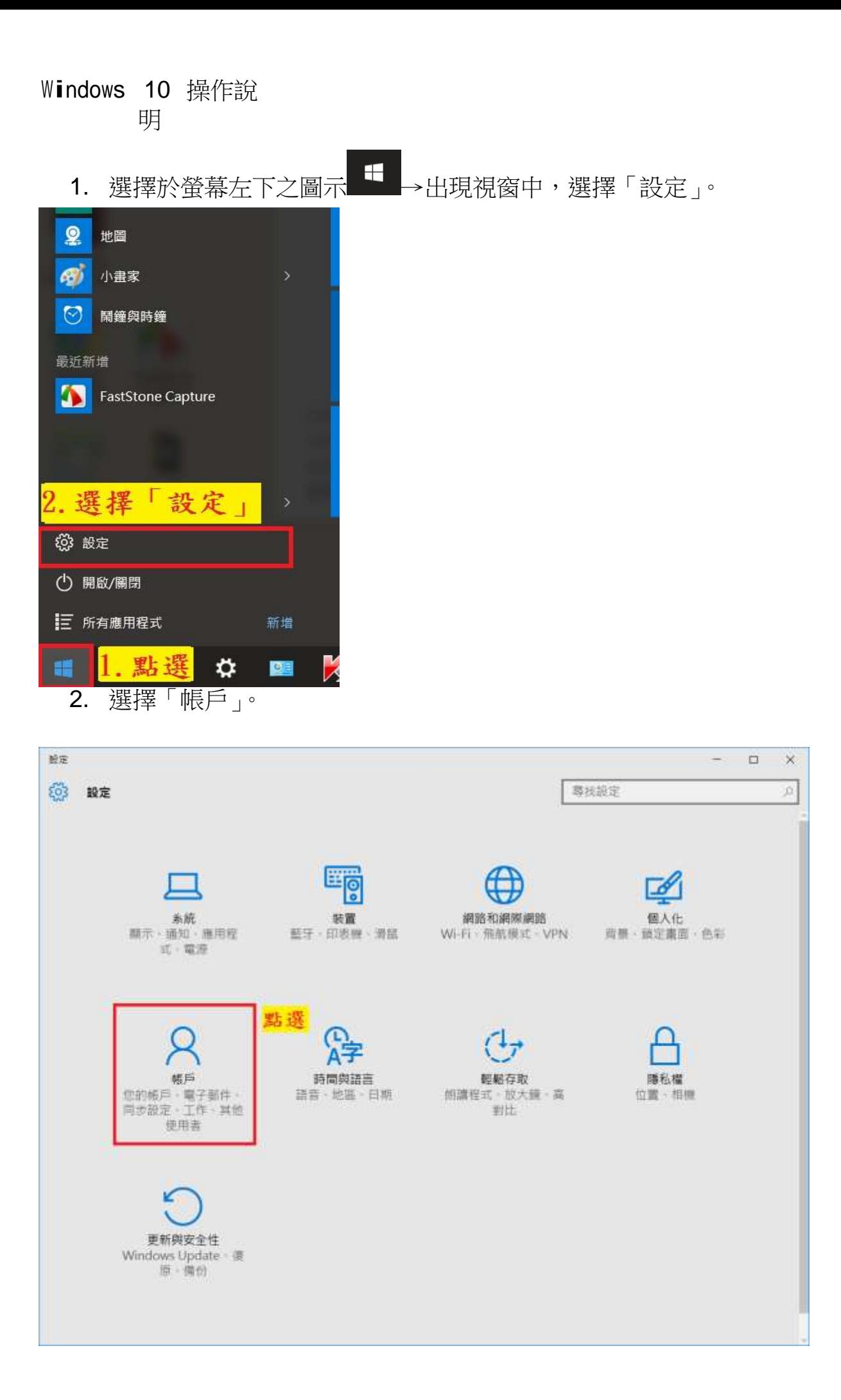

3. 選擇「登入選項」→密碼中的「新增」。(若帳戶沒有密碼沒有密碼, 則依下列方式設定密碼)

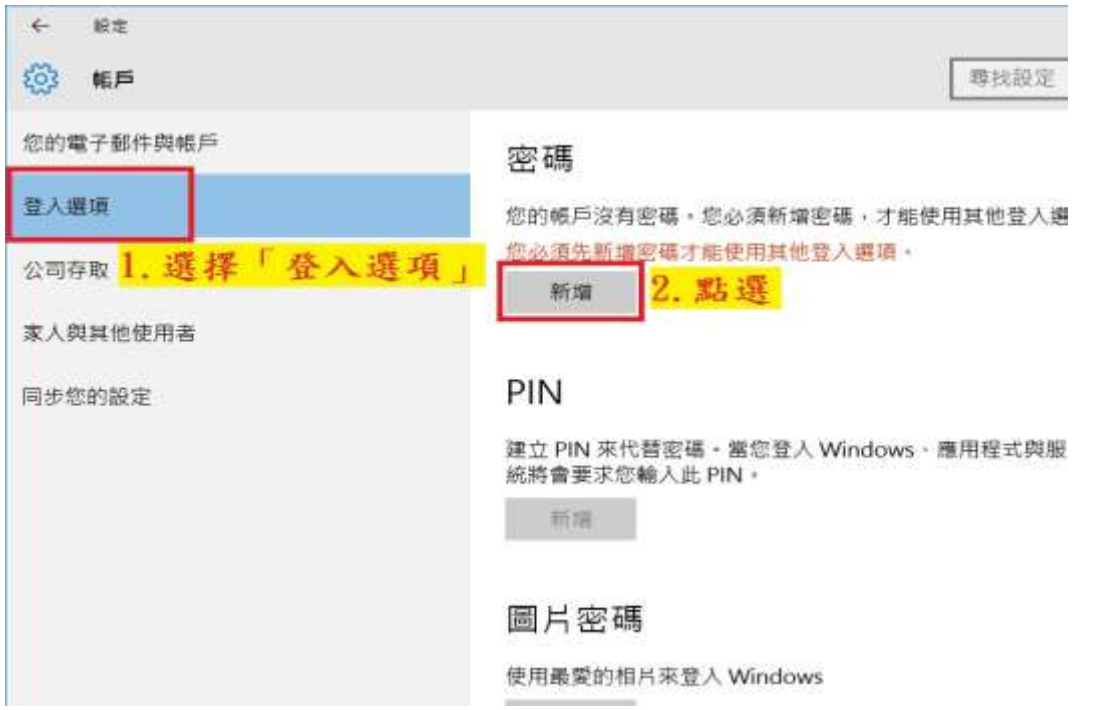

- 4. 於畫面中間會出現建立密碼視窗,請輸入相關欄位,填寫完成後→選 擇
	- 「下一步」。

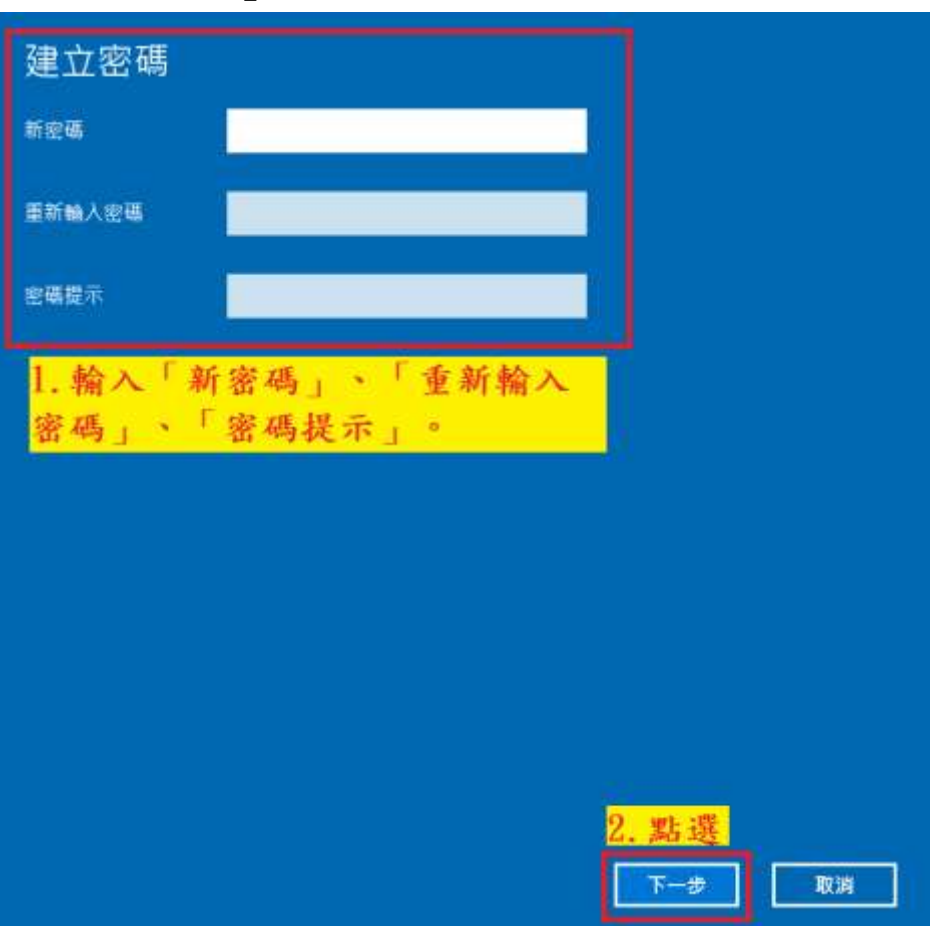

5. 選擇「完成」,即設定完成開機登入密碼。

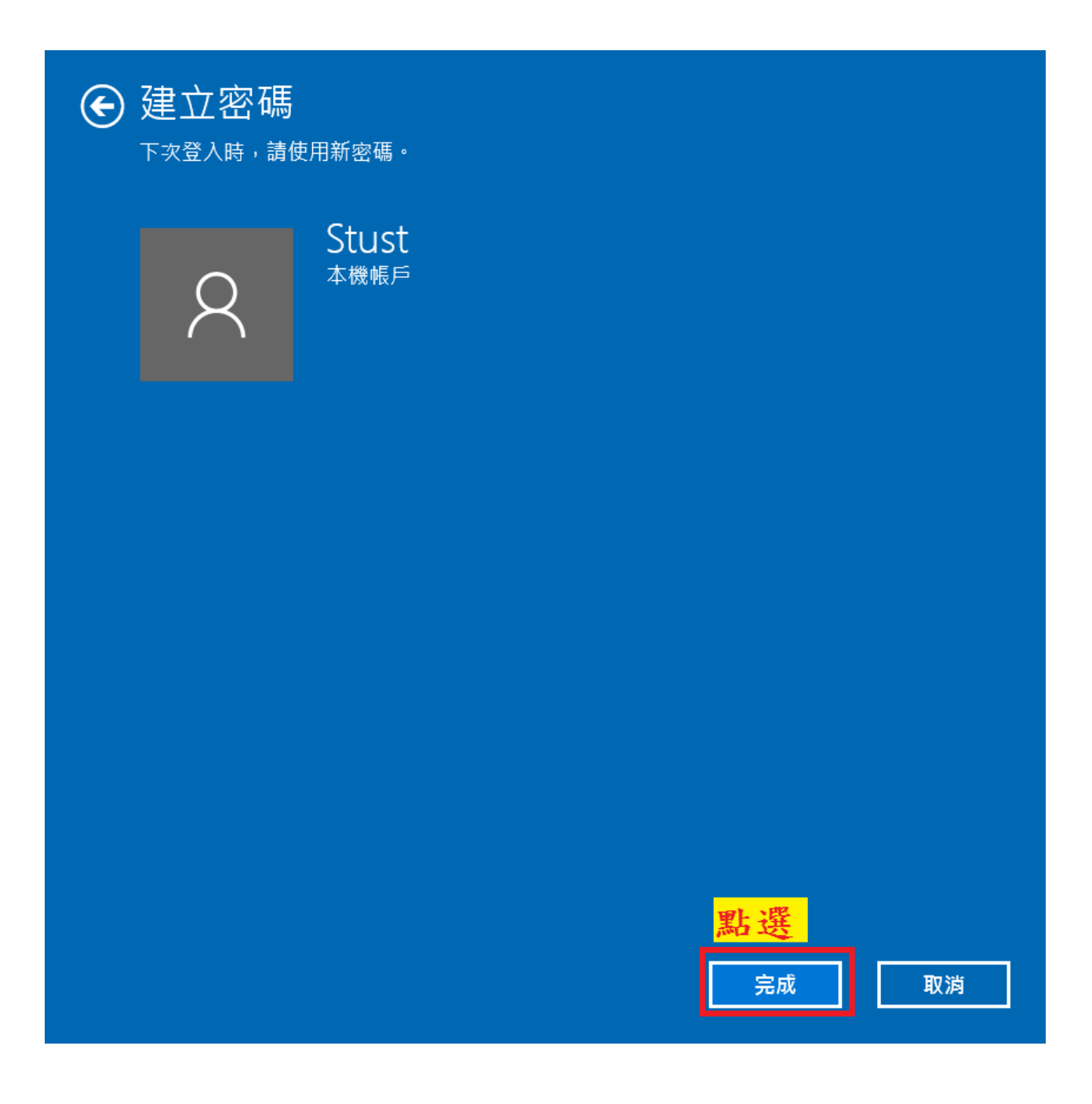

### 【附件 6】

Internet Explorer

描述

▪ 這項原則設定可關閉瀏覽器對傳輸層安全性 (TLS)1.0、TLS 1.1、TLS 1.2、安全通訊端階層 (SSL)2.0 或 SSL 3.0 的支援。 TLS 和 SSL 是用來保護瀏覽器和目標伺服器之間通訊的通訊 協定。當瀏覽器嘗試建立與目標伺服器的受保護通訊時,瀏覽 器和伺服器便會交涉該使用哪種通訊協定和版本。瀏覽器和伺 服器會嘗試比對彼此支援的通訊協定與版本清單,並選取最適 合的相符項目

• 如果啟用這項原則設定,瀏覽器將會使用下拉式清單選取的加 密方法來交涉或者不交涉加密通道

• 如果停用或未設定這項原則設定,使用者可以選取瀏覽器支援 的加密方法

• 注意:SSL 2.0 預設為關閉。因為 SSL 2.0 是過時的安全通訊 協定,啟用 SSL 2.0 會對 TLS 1.0 的效能和功能性造成不良影 響

#### 設定

1. 執行 gpedit.msc 打開本機群組原則編輯器

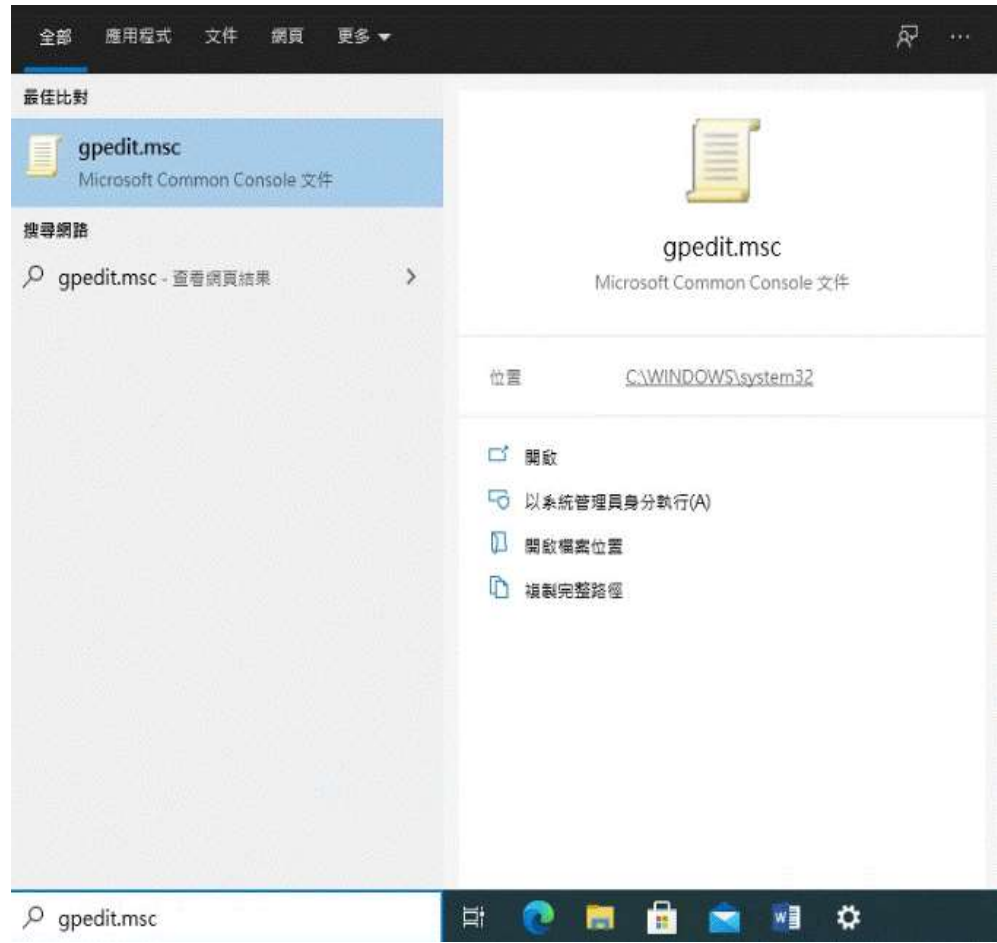

2. 選擇 [電腦設定\系統管理範本\Windows 元件\Internet

Explorer\網際網路控制台\進階畫面]

3. 點擊 "關閉加密支援"

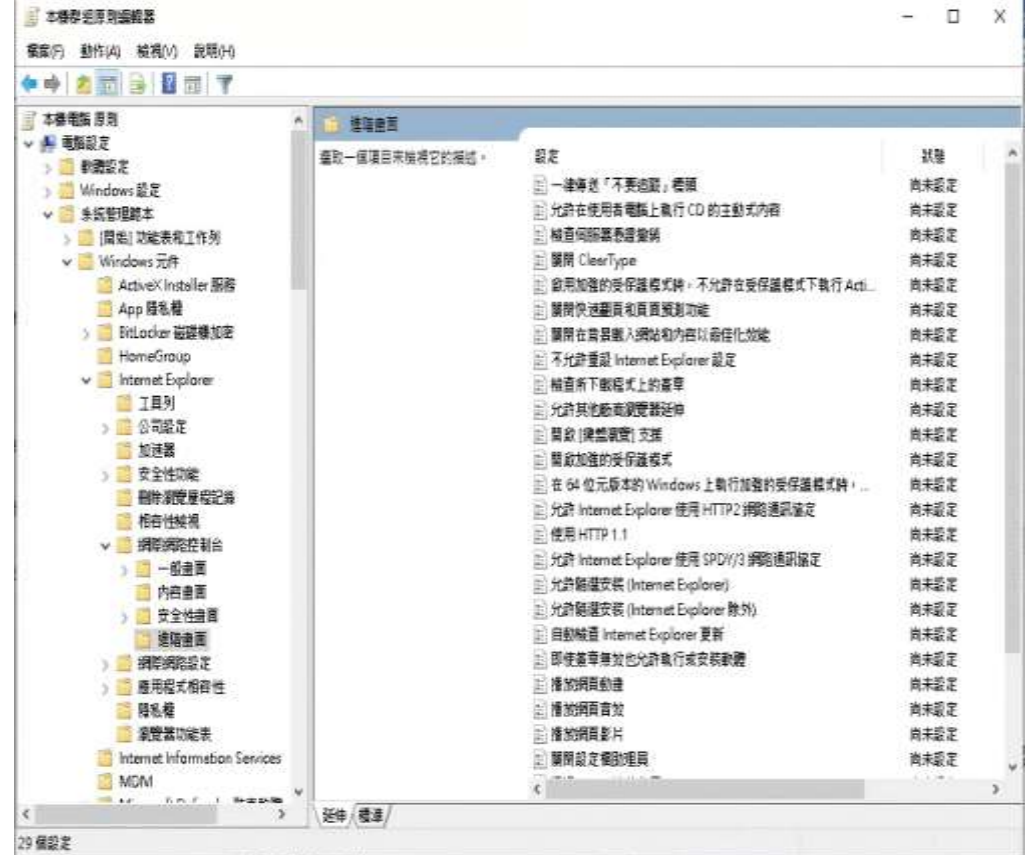

4. 選擇 "己停用", 點擊 "確定

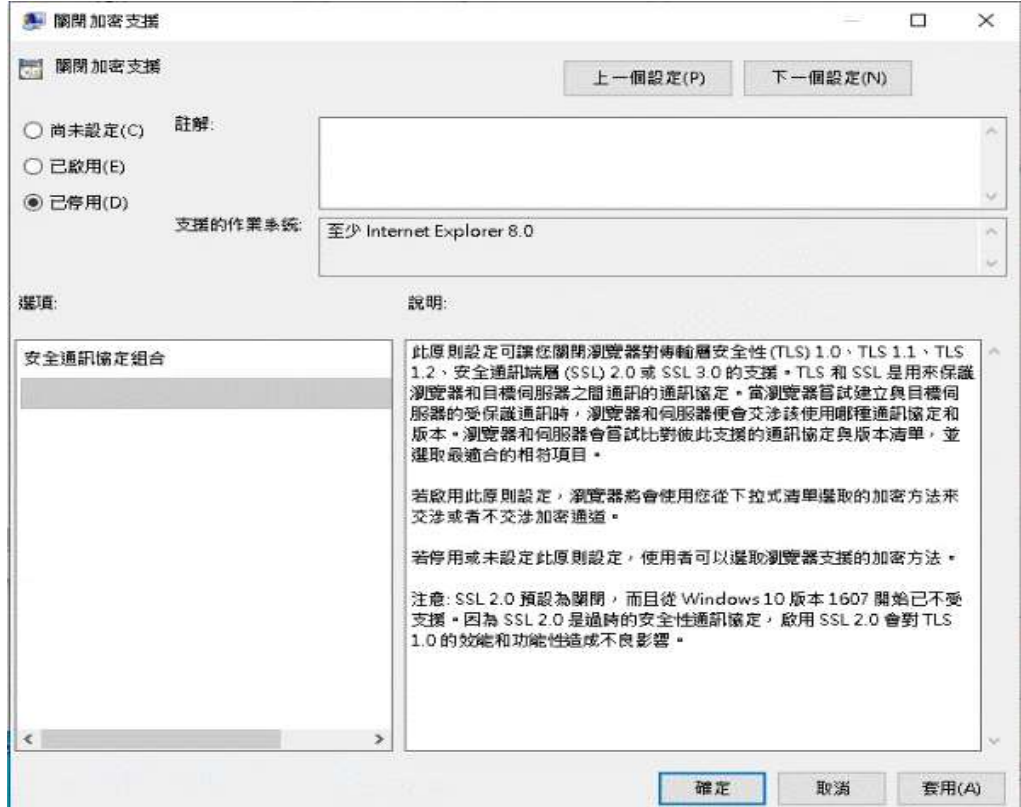